## **CHAPTER 27**

# **EXPERIAN COLLECTION ADVANTAGE**

## **27.0 OVERVIEW**

The Experian Collection Advantage Extended Service Option (ESO) provides you access to an Experian service. Data from collection activity files is forwarded to Experian, and they use it to calculate a score to indicate how "collectable" the debtor's account(s) are. In addition, Experian will provide service members with consumer contact information (e.g., updated address) and analytical services via a return file.

Debt\$Net® can capture this data from Experian and attach it to the appropriate debtor record. The debtor score can be used to select accounts and reassign them through the Mass Account Change option, or incorporated into Debt\$Net®'s own work scoring process and used to prioritize collector's work activities. Miscellaneous data returned from Experian is stored in a form accessible from the ESO button on the base working screen.

## **27.1 REQUIREMENTS AND INSTALLATION**

# **27.1.1 Special Requirements**

To use the Experian Collection Advantage Interface module, you must have an account set up with Experian.

## **27.1.2 Installation**

The first step to install this ESO is to have all user's log out of Debt\$Net® . You must have exclusive access to Debt\$Net® so that the new menu options will install correctly. To install the Experian Collection Advantage ESO, select "Install ESO's" from the ESO's Menu (ESO's) (Figure 27-1)**.** 

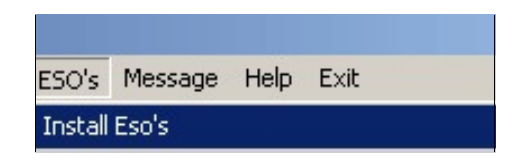

**Figure 27-1. Install ESO's Menu Options.** 

Debt\$Net® will then prompt you for the source directory for the Experian Collection Advantage ESO install file (Figure 27-2).

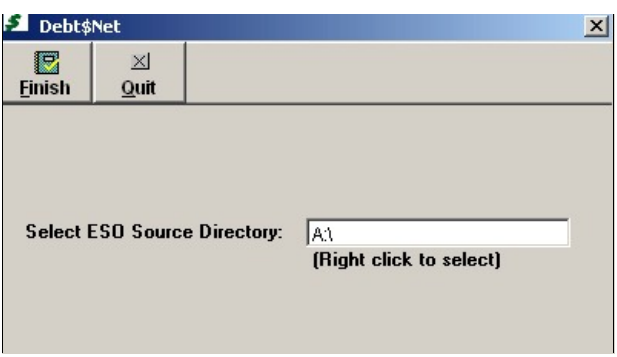

**Figure 27-2. ESO Source Directory Response.**

The default source directory for installing Experian Collection Advantage ESO will be A:\. If this is incorrect, (e.g., you have downloaded the install file to some other directory) right click to bring up the Select Directory Form. The default directory on this form is the directory where Debt\$Net® is currently installed (Figure 27-3). If the displayed location is still incorrect, specify a new location using the "Drive" drop down list at the bottom of the form. After selecting the correct drive, select the correct directory, then click the "Select" button to begin installation.

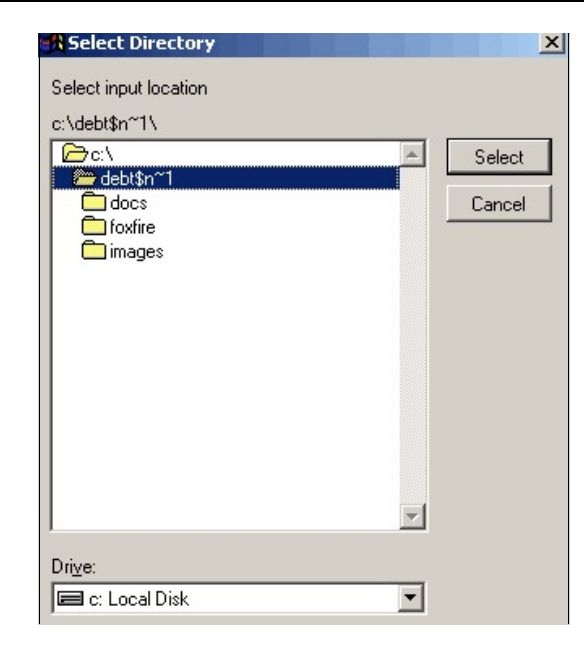

**Figure 27-3. Select Directory Form.** 

After the ESO installs, Debt\$Net® displays a message confirming installation. After selecting "OK," exit and re-enter Debt\$Net® to complete the installation process.

## **27.2 SETUP**

Prior to creating the first file to send to Experian, you will need to setup the Experian Account Sub Code. From the ESO Menu, select Experian Collection Advantage submenu, followed by Create Collection Adv. Output file. The account selection screen will display (Figure 27-4).

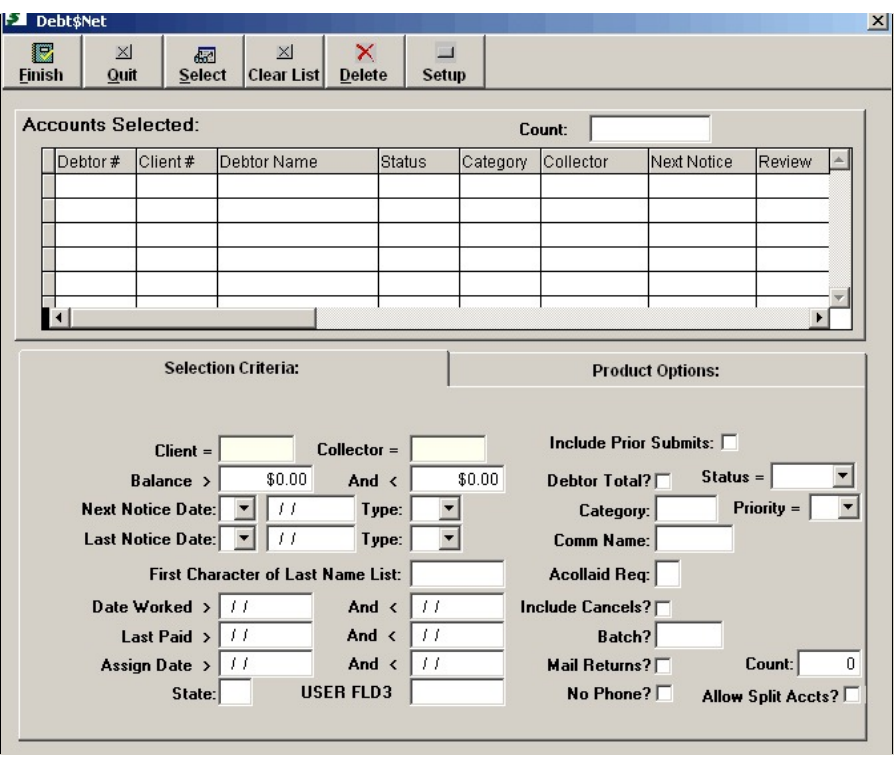

**Figure 27-4. Account Selection Screen.**

From the button bar, hit the "**Setup**" button. At the Experian Collection Advantage Setup Screen (Figure 27-5) enter the sub code assigned to you when you set up your account with Experian. Then, hit "**Save**" to close.

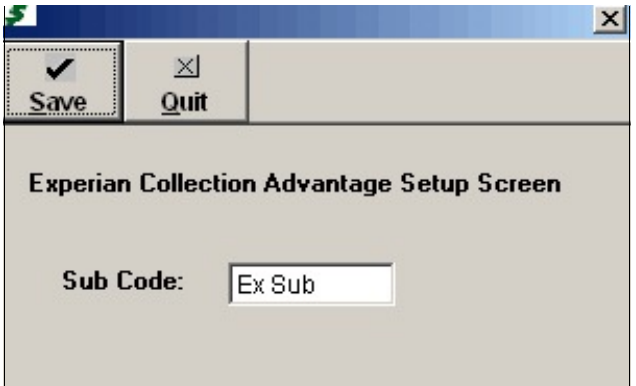

**Figure 27-5. Experian Collection Advantage Setup Screen.**

# **27.3 CREATING THE OUTPUT FILE**

To create the output file, select Experian Collection Advantage from the ESO Menu, followed by Create Collection Adv. Output file. The account selection screen will display (Figure 27-4). On the bottom of the screen are the selection criteria fields. Enter data in one or more of the fields to specify which accounts should be included in the output file. Hit the "**Select**" button, and the matching accounts will appear in the scrolling list at the top of the screen.

Scroll through the list to review the account information. If the list is not what was needed, hit the "**Clear List**" button and re-enter the criteria. It may be that most of the accounts are correct, but only one or two should not be listed. In that case, highlight the account in the list and hit the "**Delete**" button. (Note: see also Section 8.6.4, Mass Account Change in the Debt\$Net® User's Guide.)

When you are satisfied with the account list, click on the tab labeled "Product Options." The screen will display the product options available with Experian Collection Advantage (Figure 27-6) and explained in Table 27-1.

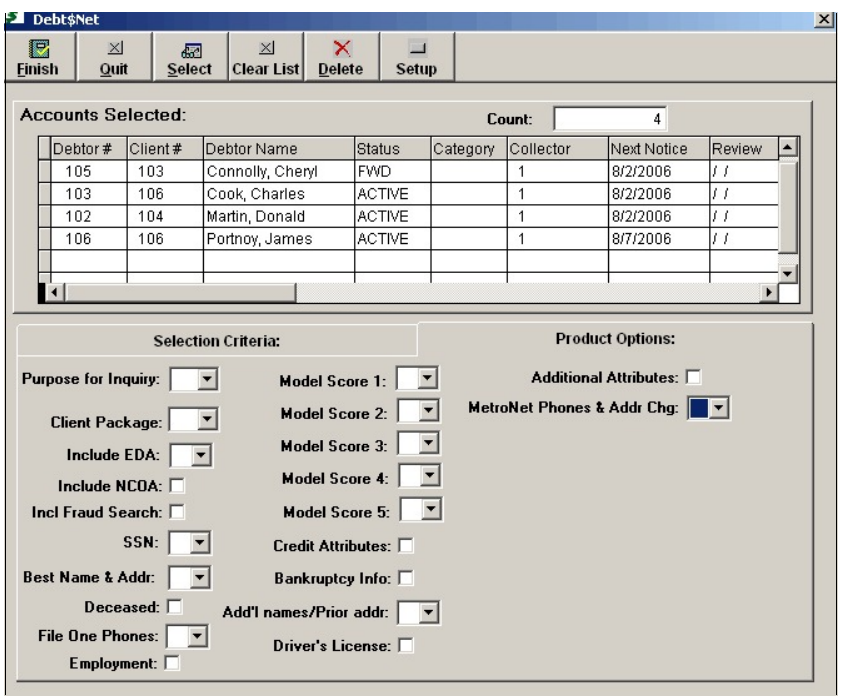

**Figure 27-6. Product Options Selection Tab**.

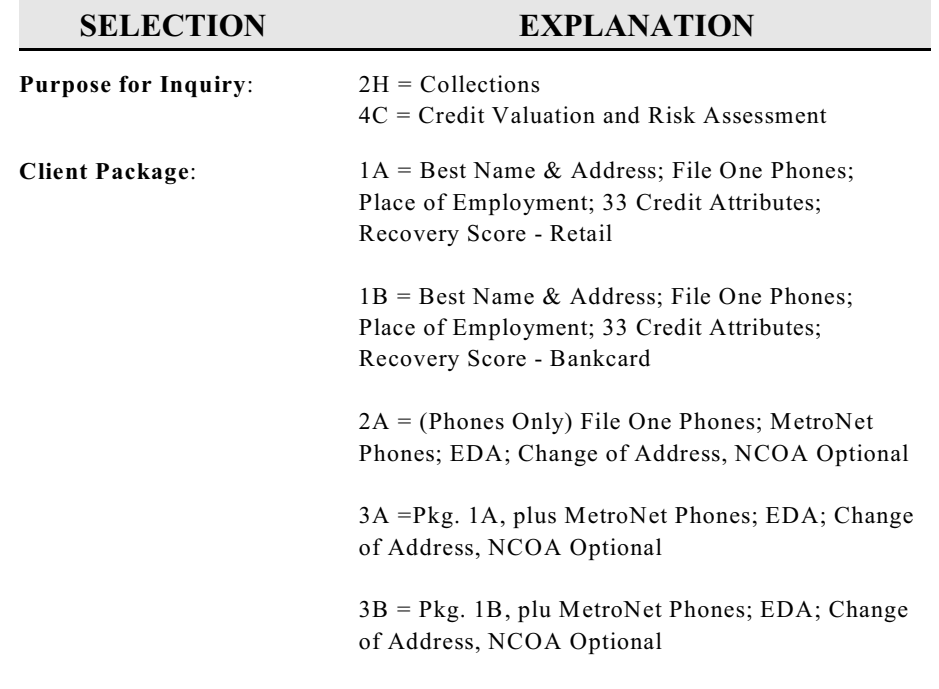

▔

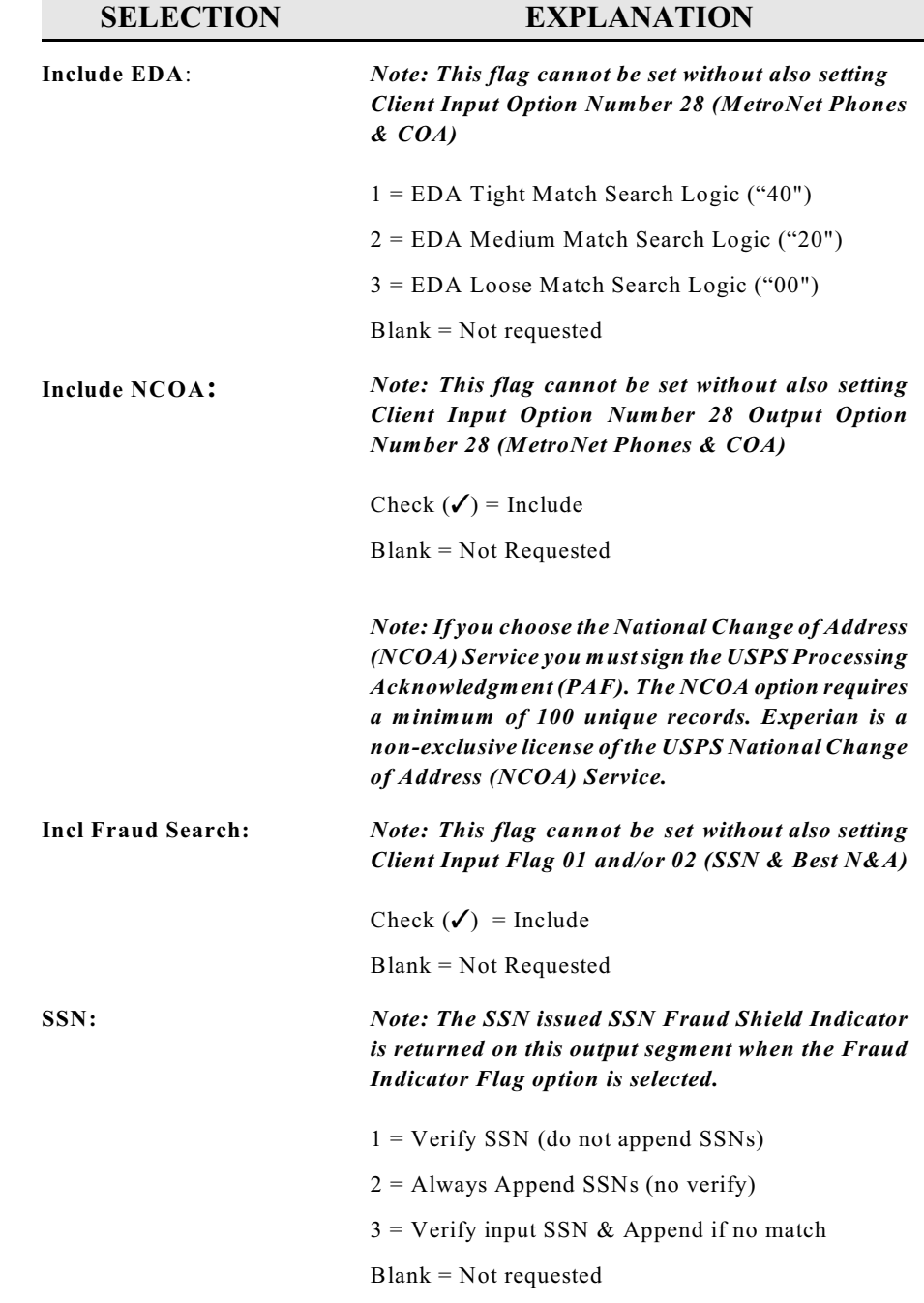

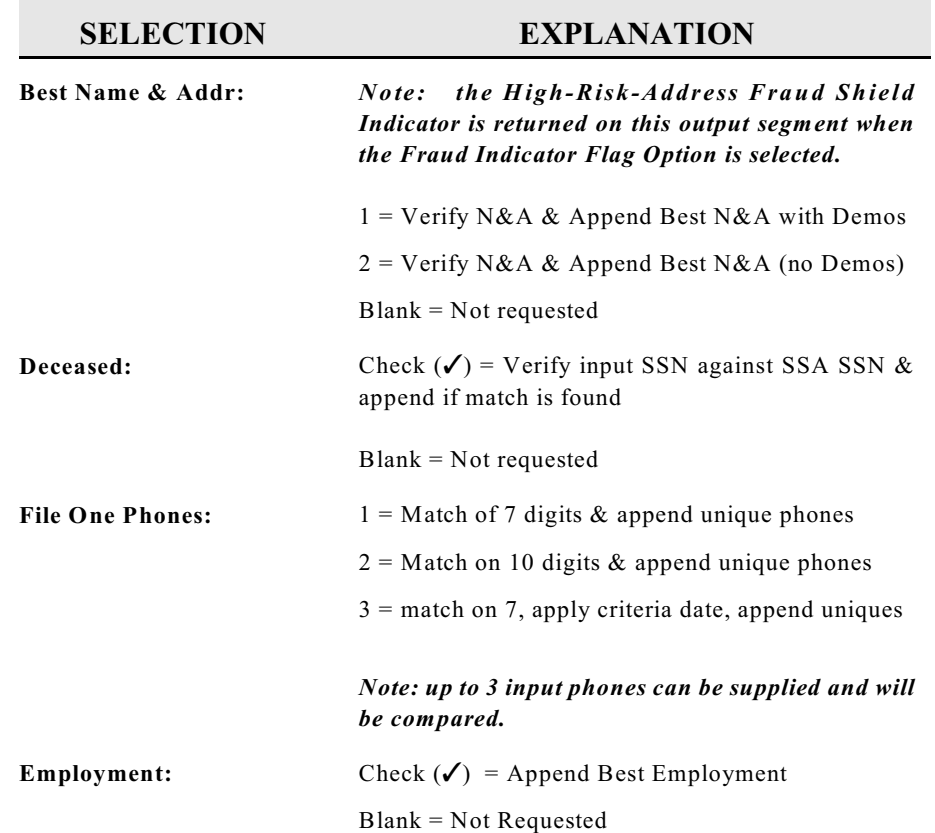

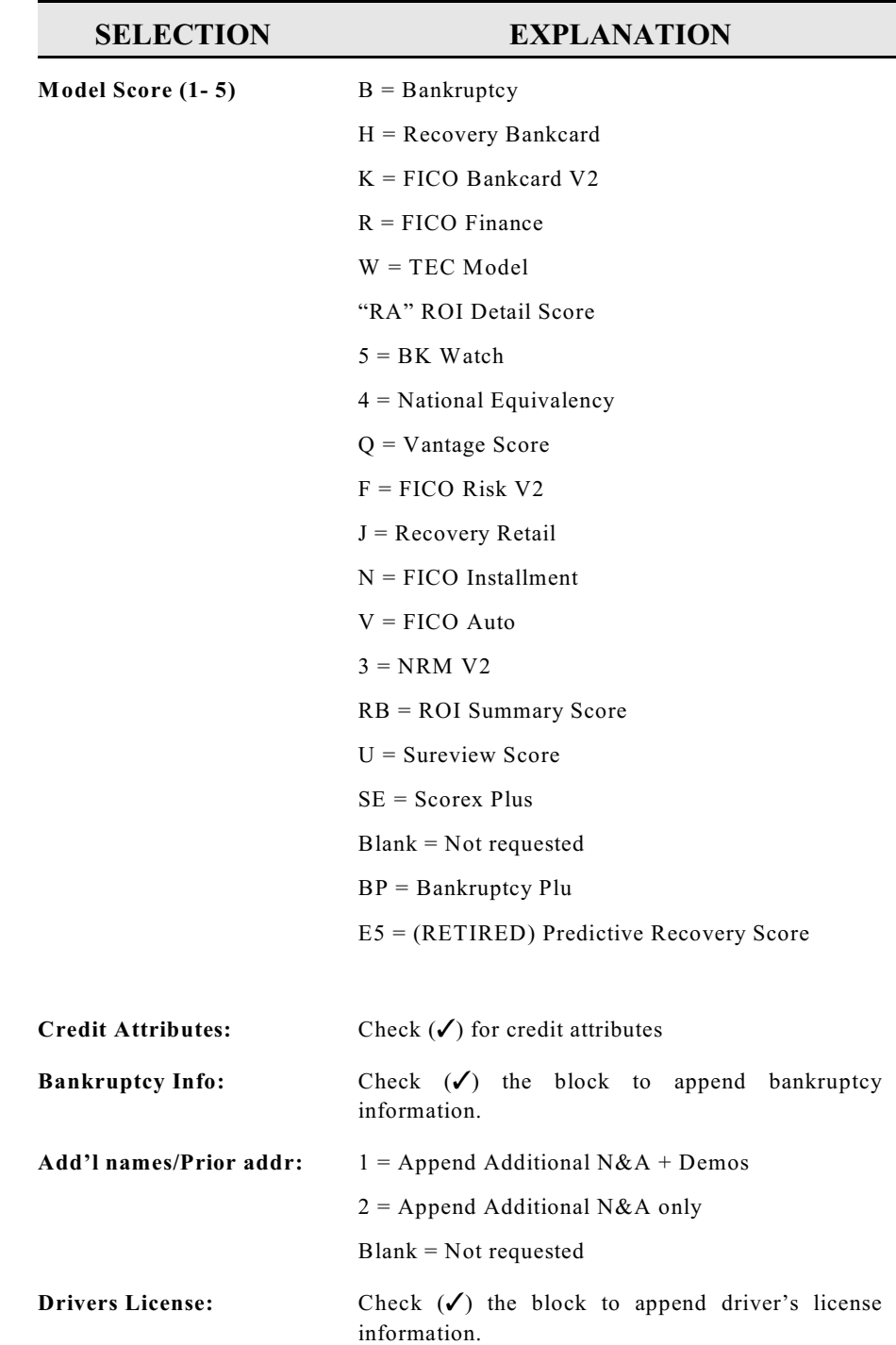

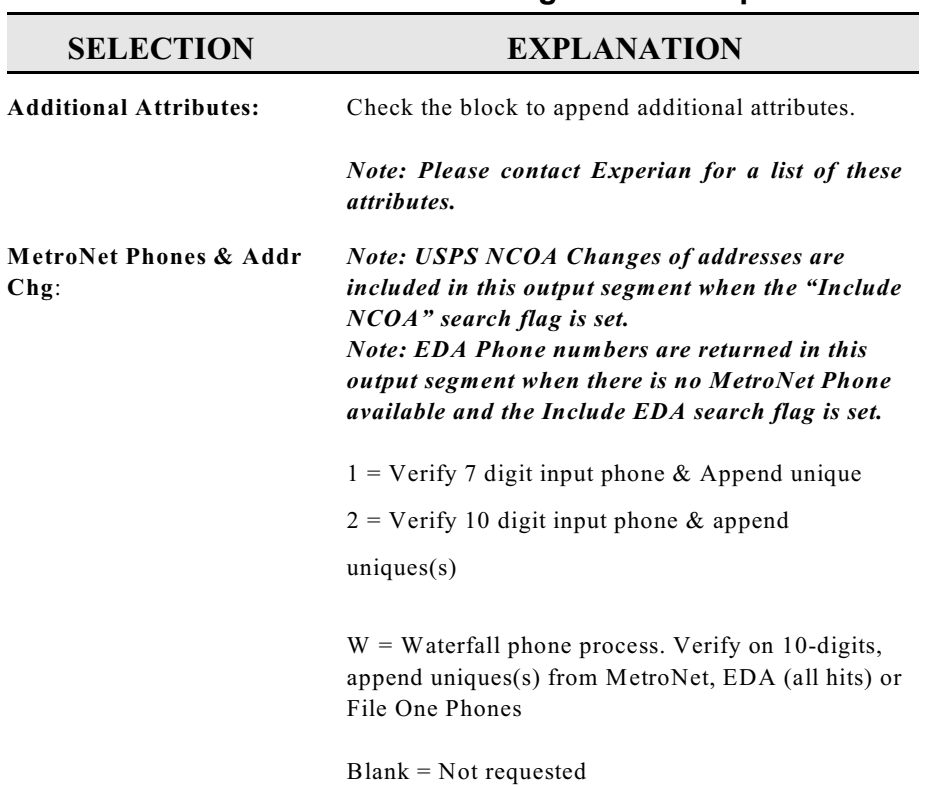

#### **Table 27-1. Collection Advantage Product Options**

When the product has been selected, hit the "**Finish**" button.

The default directory where Debt\$Net® is currently installed (Figure 27- 7) will display. If the displayed location is incorrect, specify a new location using the "Drive" drop down list at the bottom of the form. After selecting the correct drive, select the correct directory, then click the "**Select**" button to create the file.

Copyright 2009 The Computer Manager, Inc. 27 - 10

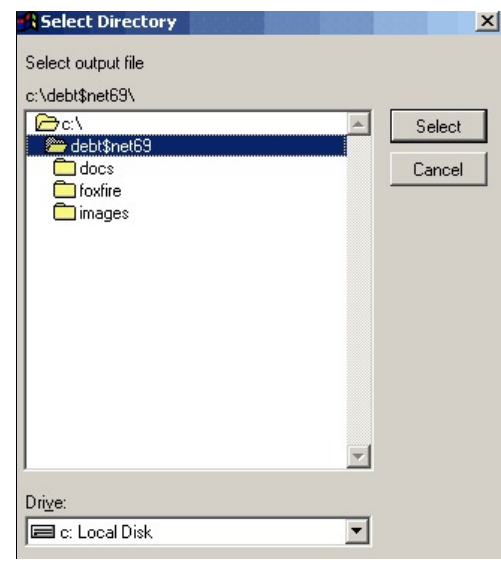

**Figure 27-7. Select Directory Form.** 

After the file has been created, Debt\$Net® will display a message indicating the number of records included in the file, as well as the file name. In Figure 27-8, the file name in the example is "TheC107A.txt".

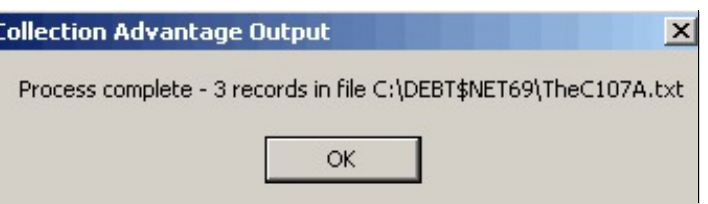

**Figure 27-8. Indicator of File Name and Record Count.**

# **27.4 PROCESSING THE RETURNED DATA FILE**

*e Note: Debt\$Net® recognizes and processes return files with the characters "CAV2" in the file name, and either a txt or dat file, either of which are fixed length. If you get a file of "CAV1", please call tech support.*

When the file is returned to the agency, Debt\$Net® allows the agency to determine how the information is processed. Depending on the type of

information, Debt\$Net® can be configured to change the status of the account, set the account up for a specific action (e.g., call or letter), or change the priority of the account based on an evaluation of the collectability of the account.

All information returned is available from the Base Working Screen on one form with multiple tabs (Figure 27-9). Any information returned that does not have an existing field in Debt\$Net® will be available on the new form. No new extended references will be created. However, employer data will appear in the existing extended reference for that data.

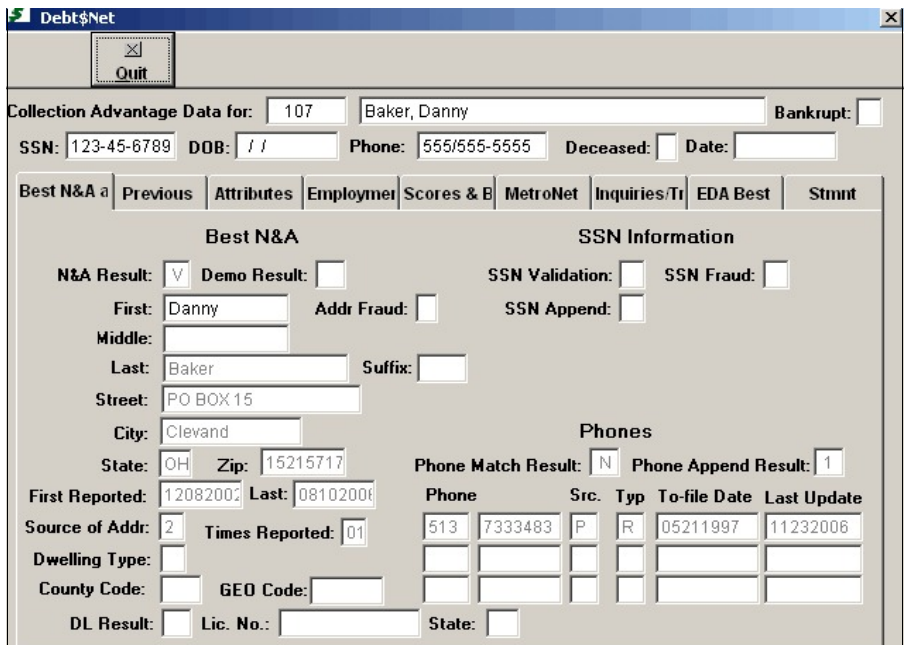

**Figure 27-9. Returned Data Form.** 

To process the return file, select "Import Collection Adv Return File" for the Experian Collection Advantage Menu Option under the main ESO menu option. A form will appear which will allow you to set flags for processing the data (Figure 27-10).

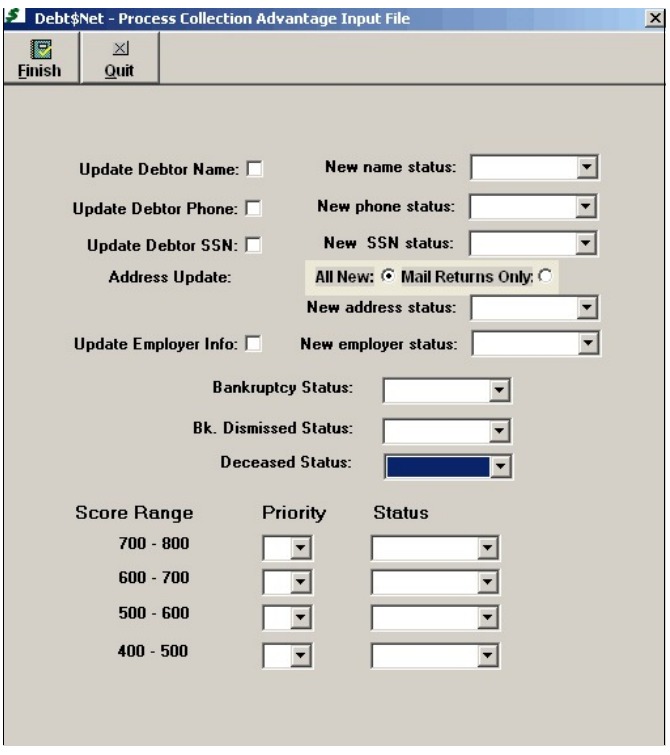

**Figure 27-10. Process Collection Advantage Input File.** 

On the top half of the form, flag whether you want to update debtor name, debtor phone, debtor SSN, or debtor address with new information that comes in the file, and whether you want to set a new status code. On the bottom half of the screen, you can set a new priority and status based on the returned credit score.

# **27.5 CAPTURING/DISPLAYING RETURNED DATA**

Information returned from Experian via Collection Advantage is captured on a series of screens that are linked directly to the debtor. Debt\$Net® provides field level help for each item of data displayed. Specifically, the file is processed as follows:

- If a new or corrected name is returned (Best Name), an entry is made in the notes on the debtor screen, and the name is updated only if the Update Debtor Name checkbox is checked.
- If a new or corrected address is returned (Best Address), an entry

is made in the notes on the debtor screen, and an update is done based on the Address Update Option, always or only if mail return.

- If a new phone number is returned (File One Phone), and entry is made in the notes on the debtor screen, and an entry is made in the Collector Notes, and the debtor is set for a type 8 notice.
- The Debtor Screen phone number is only updated if the Update Debtor Phone is checked.
- If a new or corrected SSN is returned (Best File 1 SSN), an entry is made in the notes on the debtor screen, and the SSN is updated only if the Update Debtor SSN checkbox is checked. There is also an entry made into the Collector Notes.
- If employer information is returned, an entry is made in the notes on the debtor screen, and entry is made in the Collector Notes. If Update Employer Info is checked, the employer name on the Debtor Screen is updated, and if an address is provided, the Employer (EMPL) extended reference is updated.
- The file may contain a date of birth which will always update the debtor information. No remarks or collector notes are entered.
- You may receive up to five scores. Debt\$Net® has a single field to capture the score. If more than one is returned, consider averaging the scores.

## **27.6 STATUS CODES**

Processing a Collection Advantage return file may trigger a number of options to update the account status code. Since only one status code can be assigned per account, a system of precedence must be used to determine which status code will prevail. From lowest to highest, the precedence is as follows:

- Score Range
- Name
- Social Security Number
- Address

- Employer
- Phone
- Bankruptcy
- Deceased

The Bankruptcy Dismissed status is used in the case where a debtor's accounts are canceled and the bankruptcy gets dismissed. It would override all else only if the account(s) is (are) cancelled.

Figures 27-11 through 27-19 provide additional views of the returned data for a debtor**.** 

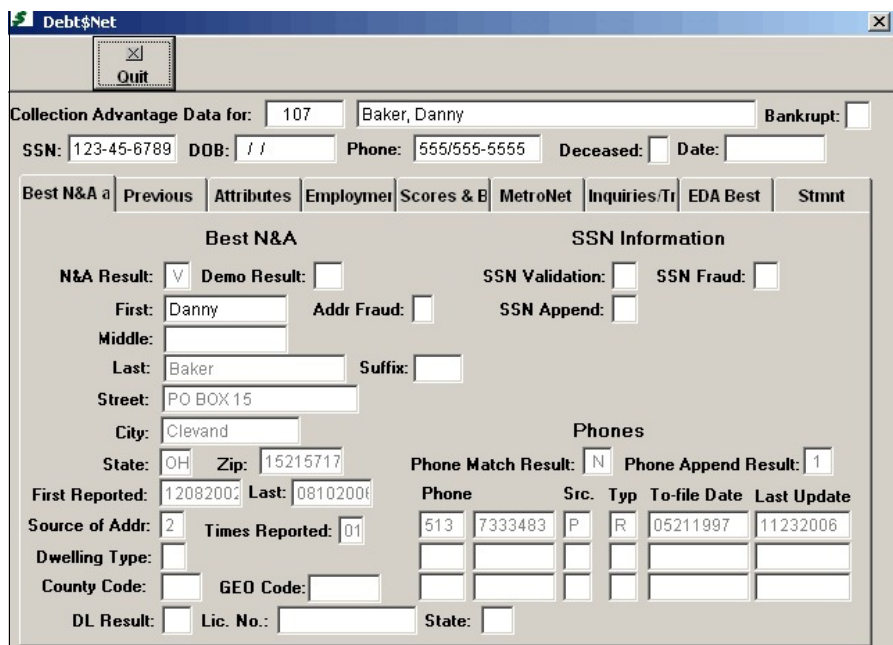

**Figure 27-11. Best Name and Address.**

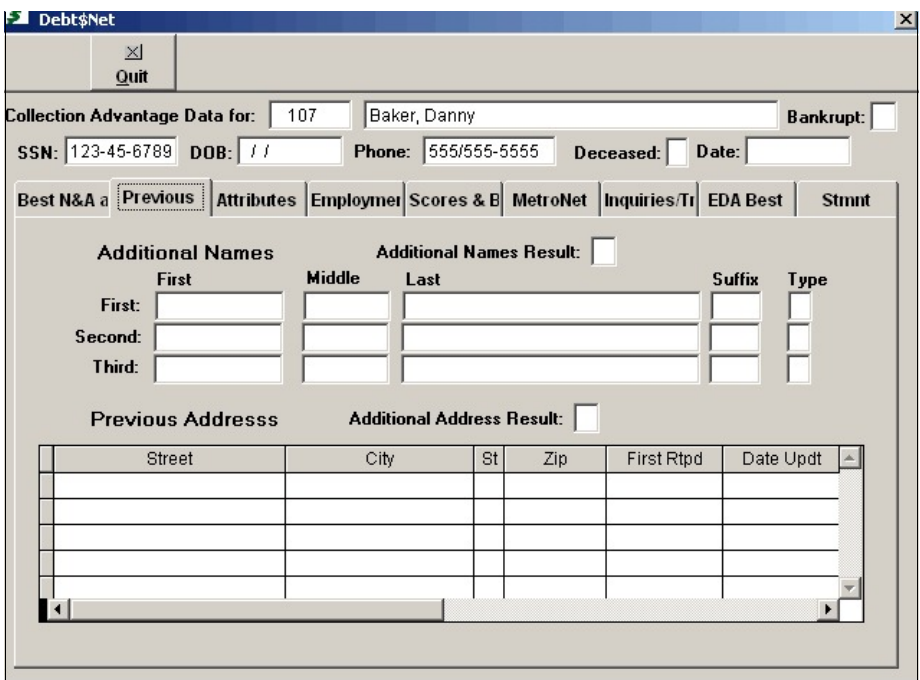

**Figure 27-12. Previous Names.**

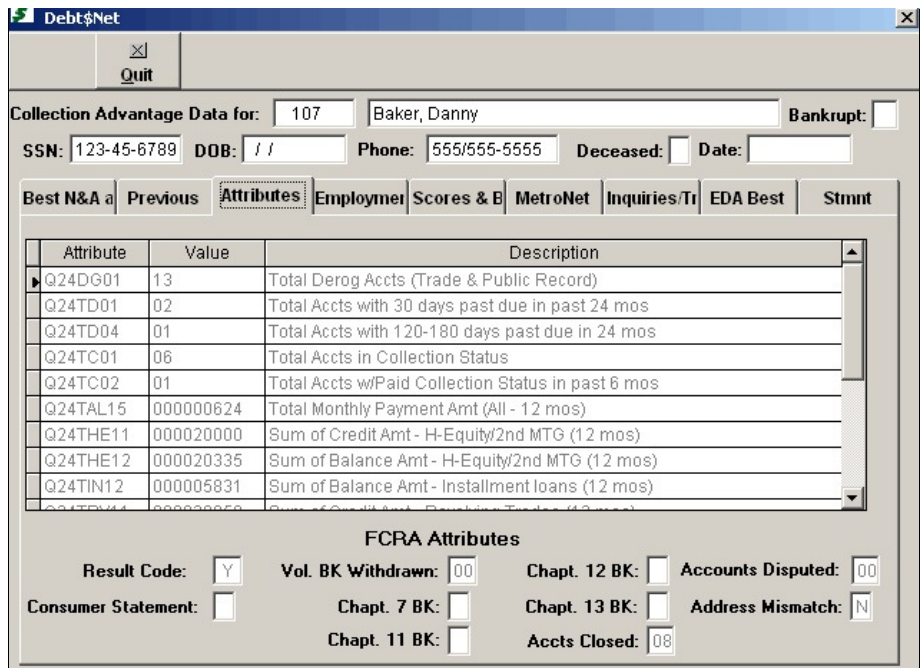

**Figure 27-13. Credit Report Attributes.**

### **EXTENDED SERVICE OPTIONS EXPERIAN COLLECTION ADVANTAGE**

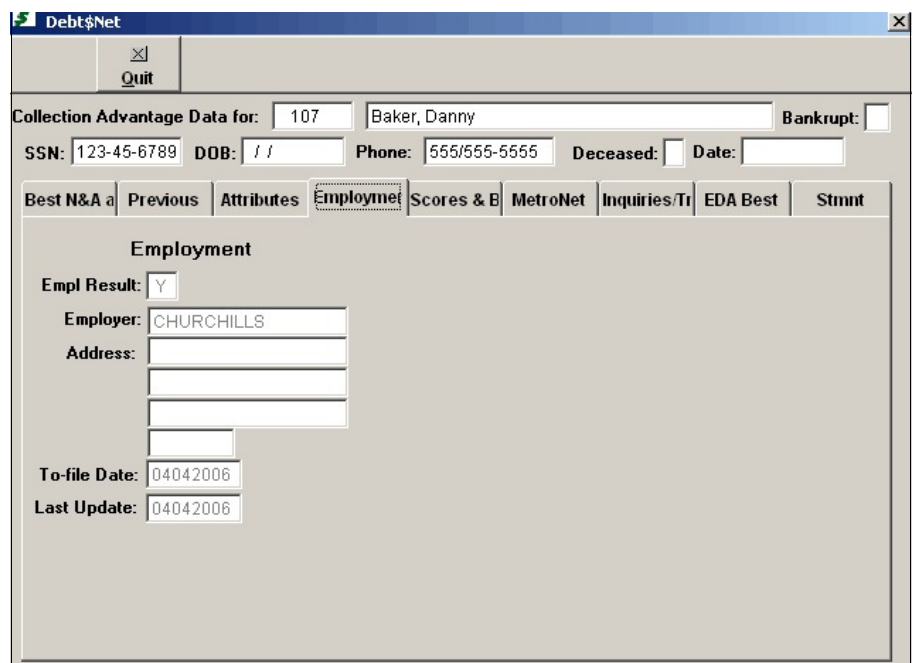

**Figure 27-14. Employment Information.** 

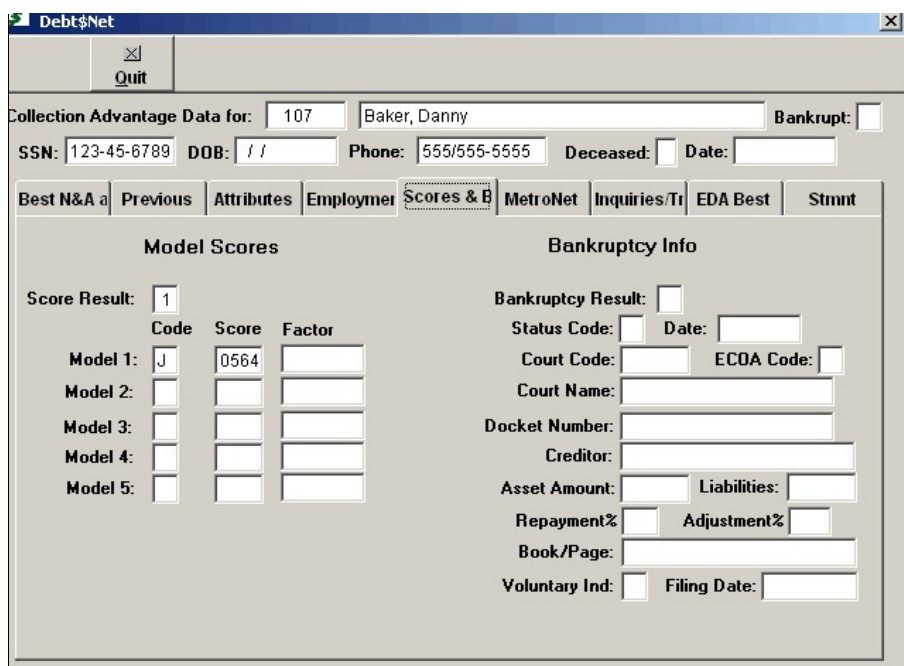

**Figure 27-15. Scores and Bankruptcy Information.**

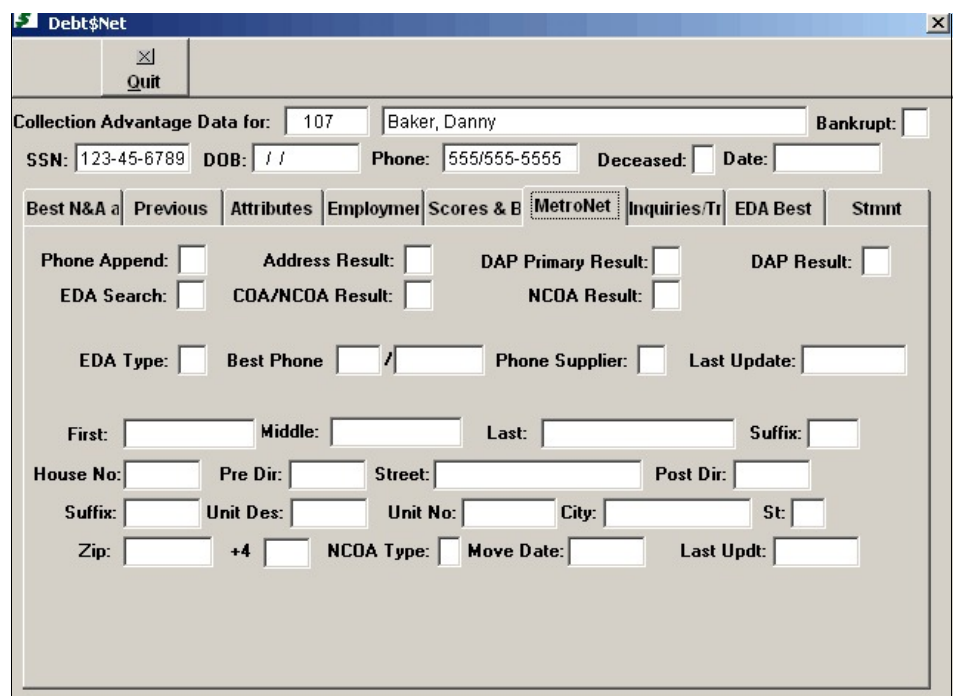

**Figure 27-16. MetroNet.** 

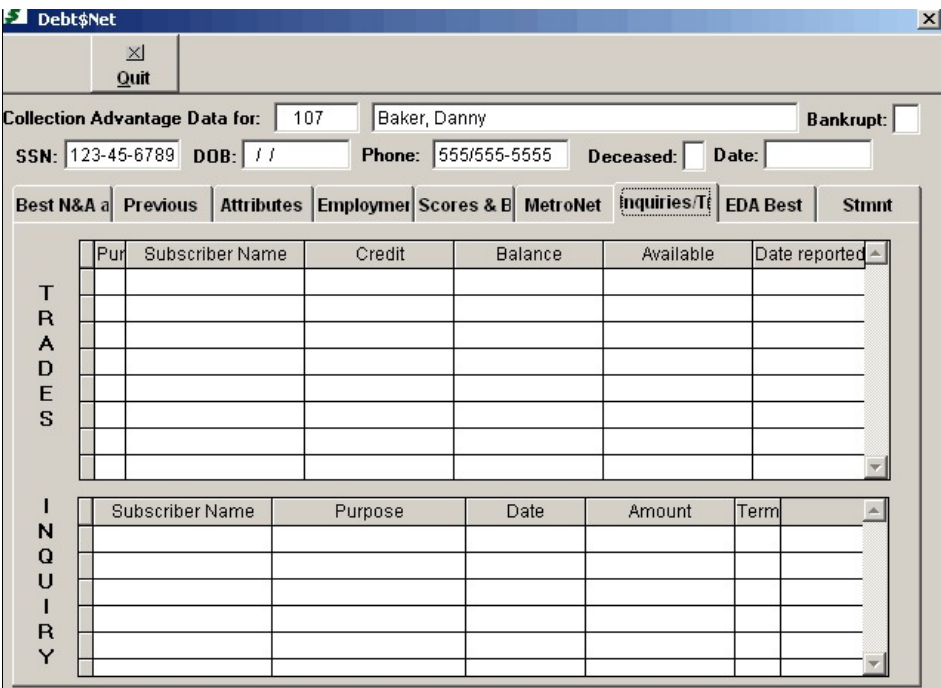

**Figure 27-17. Trade Inquiries.** 

### **EXTENDED SERVICE OPTIONS EXPERIAN COLLECTION ADVANTAGE**

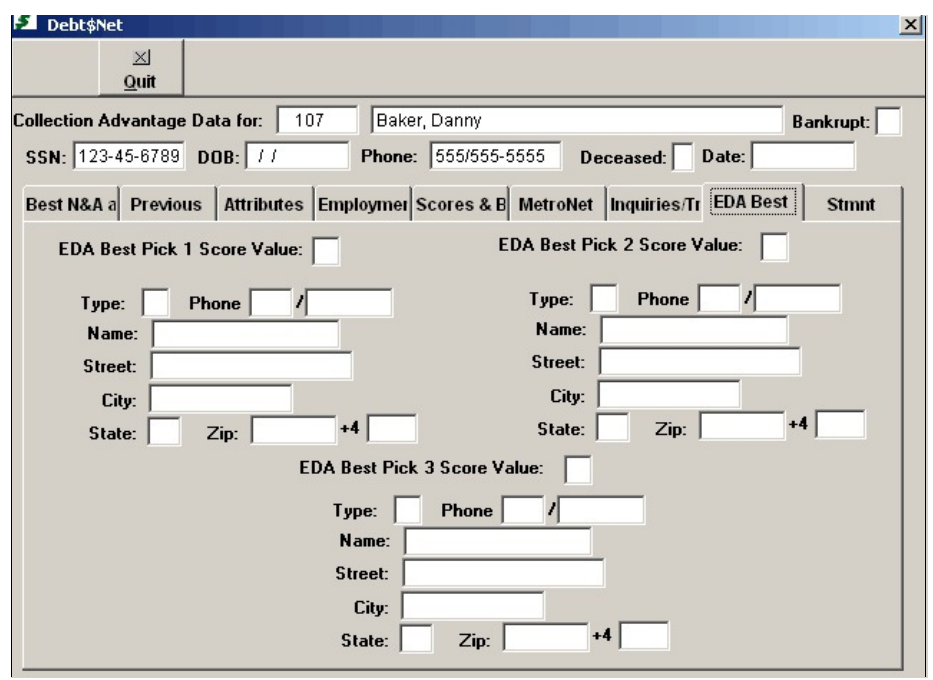

**Figure 27-18. EDA Scores.** 

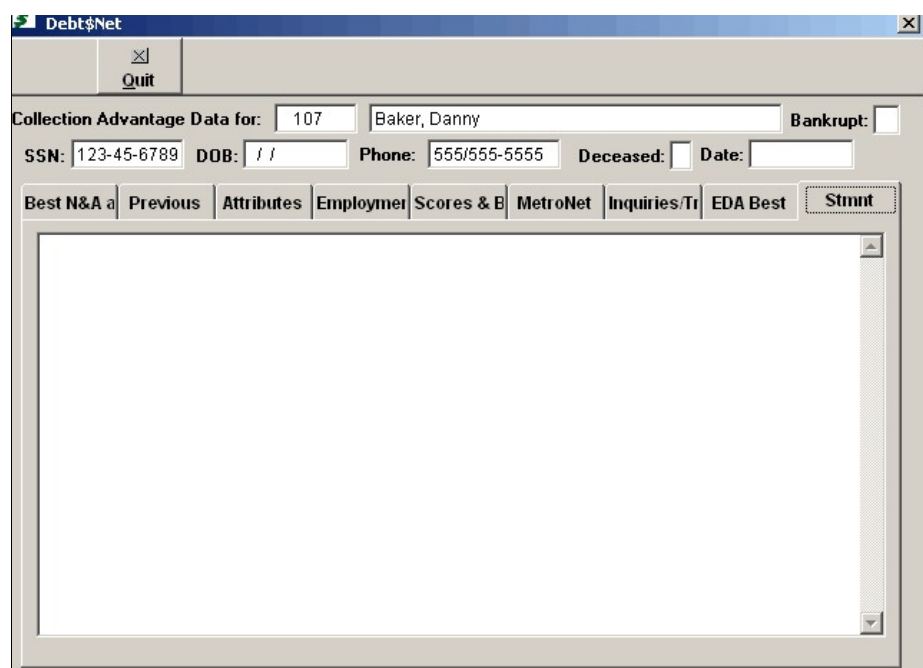

**Figure 27-19. Debtor's Statement.**